**クイックセットアップガイド**

# **ネットワークボード POA-MD27NET**

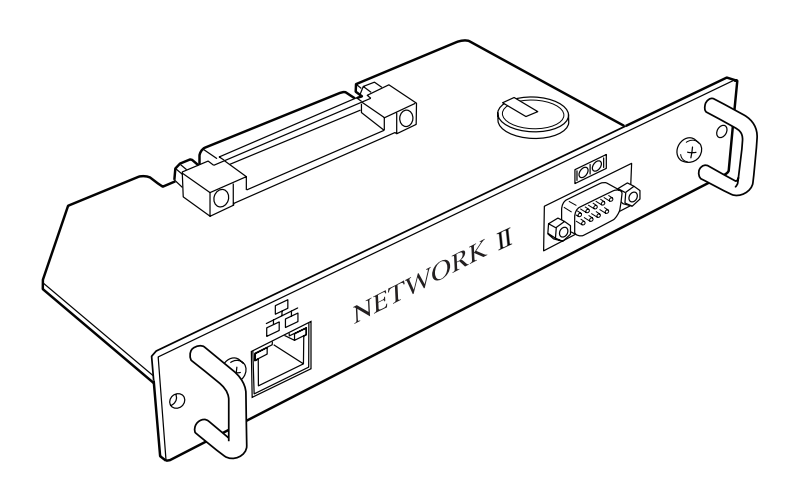

本機の取扱説明書は、PDF フォーマットにて付属の CD-ROM に収録されてい ます。取扱説明書をご覧になるには CD-ROM をパソコンにセットし、画面上 に表示される案内に従ってください。 取扱説明書を読むには Adobe Reader (Adobe Acrobar Reader) バージョン6 以上のソフトウエアが必要です。Adobe Reader はアドビウエブサイト (http:// www.adobe.com/jp/) からダウンロード可能です。

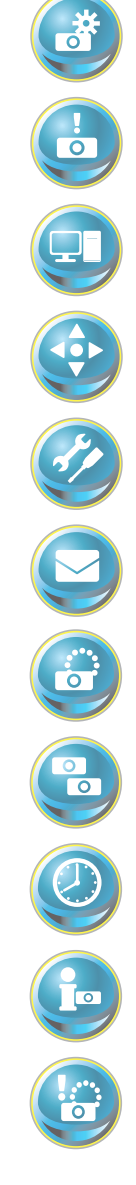

### **安全に正しくお使いいただくために**

安全に関する重要な内容ですので、ご使用の前によくお読みの上、正しくお使いください。

### **■絵表示について**

この取扱説明書および製品への表示では、製品を安全に正しくお使いいただき、あな たや他の人々への危害や財産への損害を未然に防止するために、いろいろな絵表示を しています。その表示と意味は以下のとおりです。内容をよく理解してから本文をお 読みください。

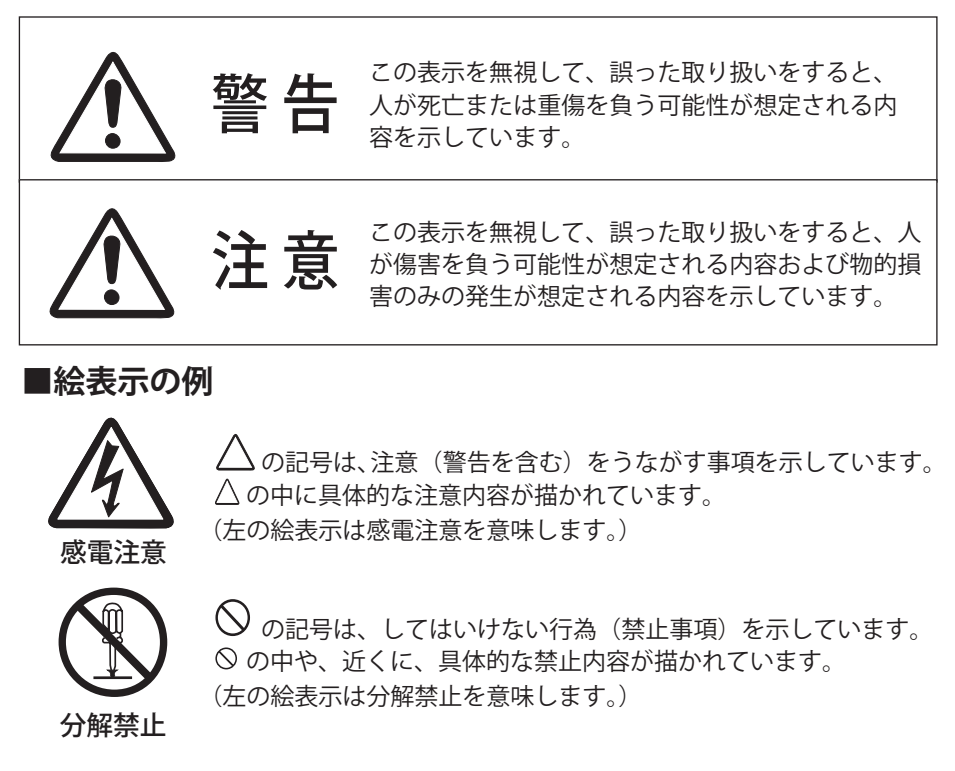

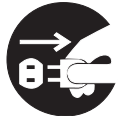

電源プラグを コンセントから抜け

の記号は、しなければならない行為を示しています。 ●の中に具体的な指示内容が描かれています。 (左の絵表示は電源プラグをコンセントから抜け、という指示です。)

*2*

警 告

警 告

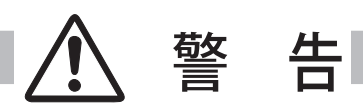

● 本製品を取り付け、使用する際は、必ずコンピュータメーカー および周辺機器メーカーが提示する警告・注意指示に従ってく ださい。

●本製品の取り付け / 取り外しをするときはコンピュータ、周辺 機器の電源スイッチを OFF にし、電源プラグを AC コンセント から抜いてください。 電源プラグがコンセントに接続されたまま取り付け / 取り外し を行なうと、感電および故障の原因になります。

- 本製品の分解や改造や修理を自分でしないでください。火災や 感電、故障の原因になります。
- 煙が出たり変な臭いや音がしたら、プロジェクターおよび周辺 機器の電源スイッチを切り、AC コンセントから電源プラグを抜 き、販売店にご連絡ください。
- 本製品を落としたり、強い衝撃を与えたりしないでください。 内部の部品が破損し、感電や火災、故障の原因になります。

● 本製品に付属するディスクは「CD-ROM」です。一般オーディ オ用 CD プレーヤーでは絶対に再生しないでください。大音量に よって耳に障害を被ったり、スピーカーを破損する恐れがあり ます。 しょうしゃ しゅうしゃ こうしょう かいこうしょう 警告 告げる

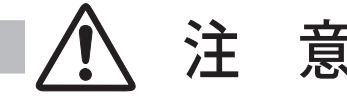

濡れた手で本製品に触れないでください。 コンピュータおよび周辺機器の電源プラグが AC コンセントに接続 されているときは、感電の原因になることがあります。

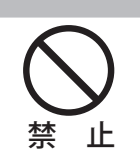

**日本語**

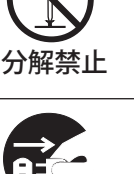

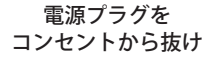

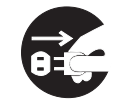

電源プラグを コンセントから抜け

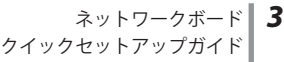

#### ネットワークで使用する場合の安全上の注意

- ●プロジェクターより異常・警告メールを受信した場合、速やかにプロジェクターの点検を行なっ てください。異常のまま使用すると火災や事故の原因となる場合があります。
- ●ネットワークを利用し、プロジェクターを遠隔地に設置してご使用になるとき、定期的にプロジェ クターの安全点検を行なってください。プロジェクターを遠隔地に設置する場合、設置する使用 環境の変化について十分注意を払わなければなりません。設置した環境によっては、火災や事故 の原因となります。

#### 本製品使用上の注意

本製品の使用で生じるデータの破損・紛失、コンピュータの不具合など、コンピュータに生じる損 害などについては一切当社では責任を負いません。

#### **梱包物の確認**

梱包物を確認します。本製品には、以下のものが入っています。必ず開梱時に内容を確認して ください。万一、不足するものがありましたら、お買い求め販売店までご連絡ください。

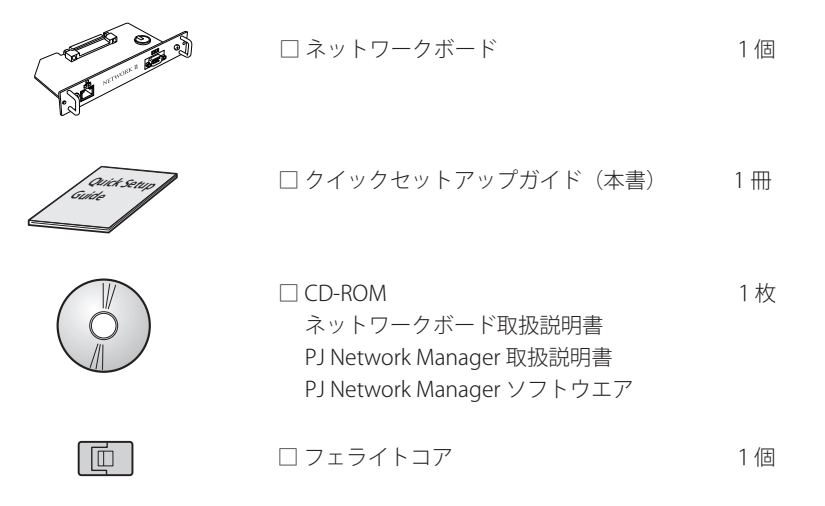

#### **表記について**

本書で説明に利用したコンピュータの OS は Windows XP Professional 、Web ブラウザは Internet Explorer 6.0 です。これ以外の環境では、説明の手順が異なる場合があります。

#### **動作環境**

本機を使用してプロジェクターの設定や管理を行なうには、以下のコンピュータ、ネット ワーク環境、およびアプリケーションソフトウェアが必要です。なお以下の動作環境は、 スタンダードモード (p.11) 使用時のものです。

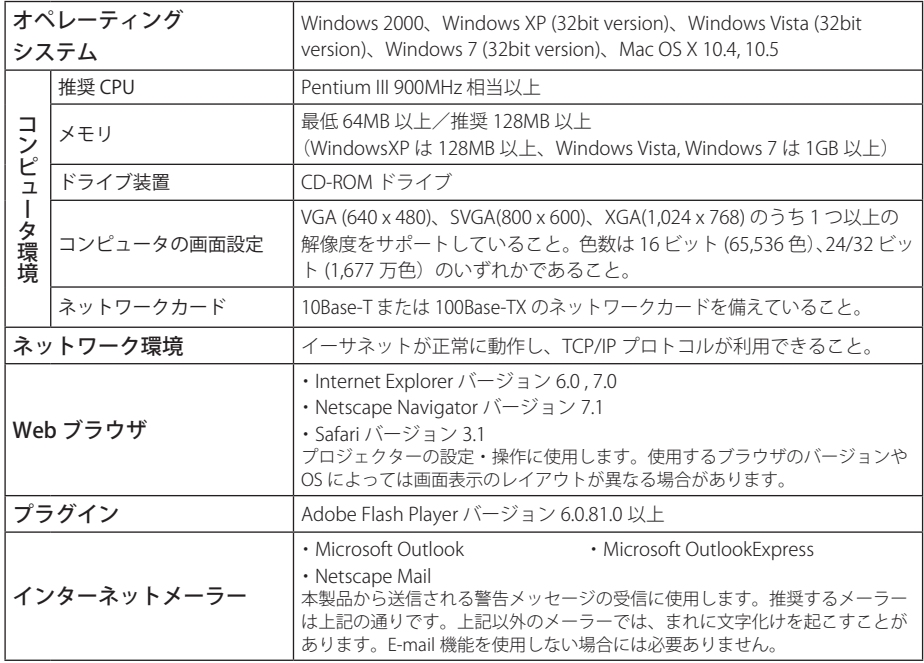

#### PDA の制限事項

本機がサポートする PDA は、ライトモード(p.11)のみに対応します。PDA の OS は「PocketPC2002」 以降をサポートします。Adobe Flash Player のバージョンは 6.0.81.0 以降をサポートします。

### **ネットワークボードとハブ/コンピュータを接続する場合の制限事項\* 1**

使用するケーブルの種類と長さには、次の制限があります。

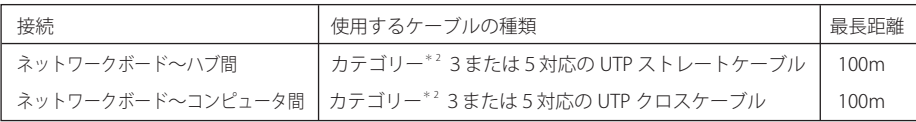

\* 1 使用するネットワーク環境によっても、LAN 規格上の制限があります。詳しくはネットワーク管理者に ご相談ください。

\* 2 ケーブルのカテゴリーとは、ケーブルの品質を表すものです。通常、10Base-T ではカテゴリー3または カテゴリー5、100Base-TX ではカテゴリー5のケーブルを使用します。

## **各部の名称とはたらき**

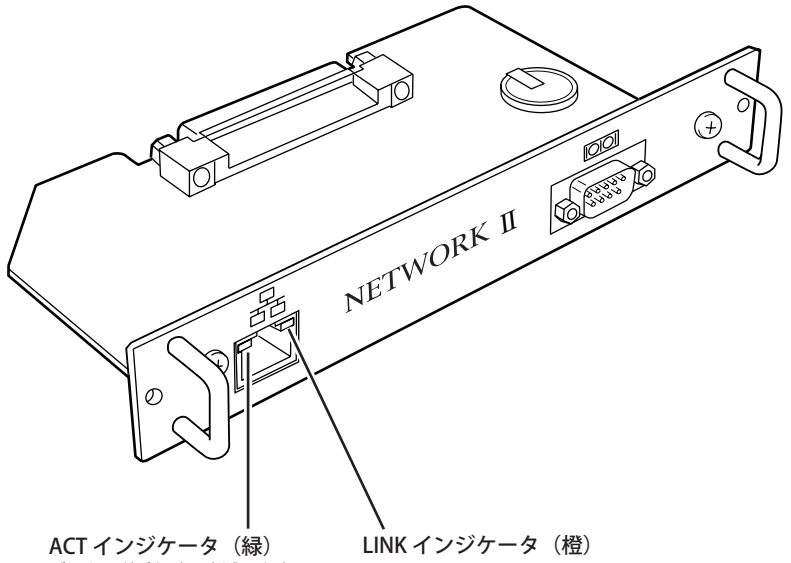

データの送受信時に点滅します。

ネットワークに正常に接続されている場合に点灯します。

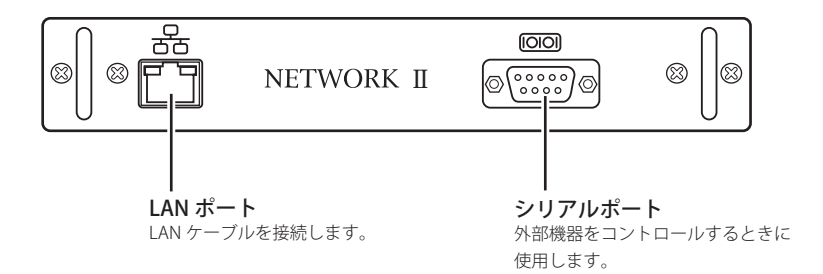

### **設置とネットワークの設定**

#### 本製品の取り付け

1. プロジェクターの主電源スイッチを切ります。

 注意:ボードの取り付け、取り外しの際には、 必ず主電源スイッチを切ってください。

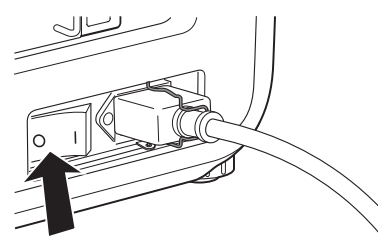

主電源スイッチ

2. プロジェクターのスロットのいずれかの ボードのネジ(2本)を外し、本体から引 き出します。

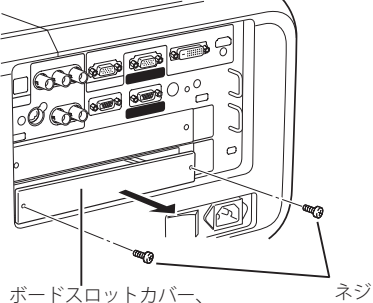

または他のオプションボード

- 3. スロットのガイドに合わせて本ボードをプ ロジェクター本体に差し込みます。ボード のソケットがプロジェクター内部のプラグ にしっかりはまるまで押し込みます。
- 4. [2] で取り外したネジ (2本)でボードを固 定します。

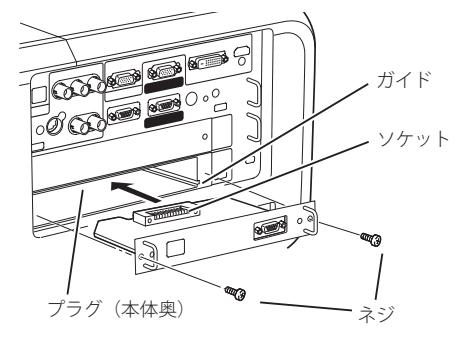

\* 2 スロットモデルでの装着例

●本製品の取り付けは、必ずプロジェクターの主電源スイッチを切ってから行なってください。主電源スイッ チを入れたまま、取り付けおよび取り外しを行なわないでください。故障の原因になります。 ●ネットワークボードを2枚以上装着しないでください。故障の原因になります。 ● プロジェクターの電源は、LAN ケーブルやコンピュータを接続した後で入れてください。 ● 主電源スイッチやスロットの位置は、プロジェクターによって異なります。

ネットワークボード *7* クイックセットアップガイド

**日本語**

#### LAN ケーブルの接続

ネットワークに接続するには、RJ-45 コネクタの付いた UTP (Unshielded Twisted Pair) ストレー トケーブルが必要です。ケーブルの種類は、接続するネットワークが 10Base-T または 100Base-TX のいずれであるかによって異なります。また、必要であれば、ケーブルを分配するハブ (10Base-T、または 100Base-TX 対応品)を用意します。

**1.** プロジェクターの主電源スイッチを切ります。

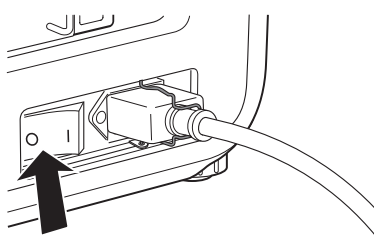

主電源スイッチ

- **2.** 付属のフェライトコアにケーブルを1回巻き 付けて固定します。
- **3.** UTP ストレートケーブルをネットワークボー ドのコネクタに差し込みます。
- **4.** UTPストレートケーブルをハブに接続します。

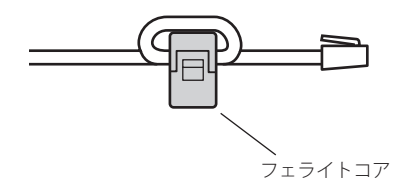

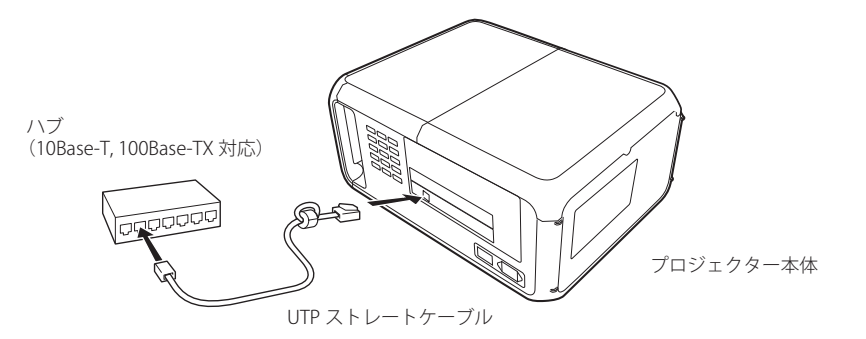

- ✐ ハブを使用しないで直接プロジェクターとコンピュータを接続する場合には、UTP クロスケーブルを使用 します。
- **◎ 10Base-T のネットワークに接続するときには、カテゴリー3または5のケーブルを使用します。100Base-**TX のネットワークに接続するときには、カテゴリー5のケーブルを使用します。
- ✐ ハブからプロジェクターまでのケーブルは 100 m以下で使用します。
- ✐ 公衆回線に接続される場合は、必ず認定品(電気通信事業法)のルータ等に接続してください。

#### **ネットワークの設定**

#### ネットワークメニューの確認

本製品をプロジェクターに取り付けると、自動的にネットワークメニュー項目が利用可能になり ます。利用できない場合には、取り付けが正常に行なわれていない可能性があります。「本製品 の取り付け」(p.7) を確認してください。

#### ネットワークの設定

プロジェクターをネットワークに接続して使用する場合、プロジェクターのネットワークアドレ スは、接続するネットワークグループと同じでなければなりません。まず、プロジェクターのネッ トワークアドレスを設定します。

例として、以下のように設定を行なう場合について説明します。

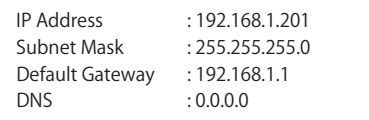

なお、工場出荷状態のネットワークボードは以下のように設定されています。

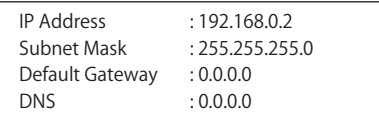

#### **1.** ネットワークメニューの選択

プロジェクターを起動し、メニュー画面を投映します。ポイントボタン▲▼◀▶を使用して メニューから「ネットワーク」のアイコンを選択し、[SELECT]ボタンを1回押します。 モー ドが「オン」に設定されていることを確認します。「オフ」の場合にはポイントボタン◀▶ を使用して「オン」に変更します。

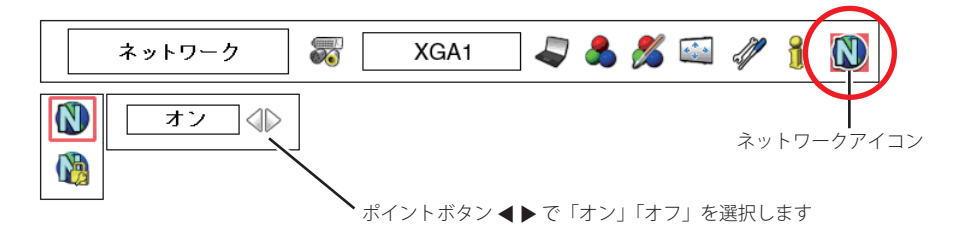

\* プロジェクターによって表示されるメニュー項目が異なります。

**日本語**

◎ ネットワークユニットは、モードを「オフ」から「オン」へ設定するごとに再起動を行ないます。再起動中 は " しばらくお待ち下さい " のメッセージが表示され、処理が完了するとメッセージが消えます。

#### **2.** IP アドレス / サブネット / ゲートウェイ\* 1/DNS \* 2 の設定

[SELECT]ボタンを再度押します。下のネットワーク設定画面が表示されますので、指定さ れたネットワークアドレスを入力します。

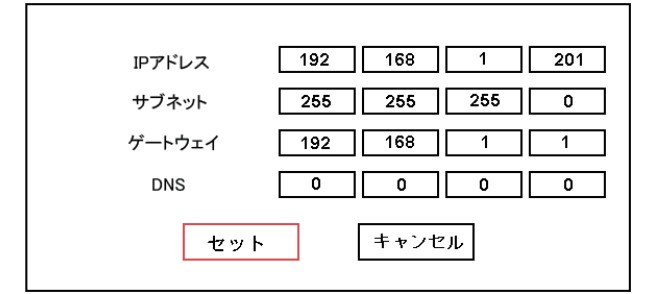

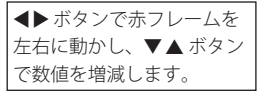

#### 数値の入力のしかた

本機は IP アドレスの入力に、リモコンまたはプロジェクター本体のポイントボタン▲▼◀ ▶を使用する方法と、直接数字入力ができるスクリーン 10 キーパレットを使用する方法を 用意しています。スクリーン 10 キーパレットの詳細はネットワークボード本体の取扱説明 書をご覧ください。

項目 謝明

 IP アドレス...................プロジェクターの IP アドレスを設定します。 サブネット....................サブネットマスクを設定します。通常は 255.255.255.0 を設定します。 ゲートウェイ\* 1...........デフォルトゲートウェイ ( ルータ ) の IP アドレスを設定します。 DNS \* 2 ..............................DNS サーバーの IP アドレスを設定します。メール機能を使用する場合は必ず設定します。

\* プロジェクターの操作方法については、プロジェクター本体の取扱説明書をご覧ください。

#### **3.** ネットワークボードの再起動

アドレス入力完了後、「セット」を選択し、[SELECT]ボタ ンを押します。ネットワーク設定画面が消え、ネットワー クボードが再起動を始めます。再起動が完了するまでの間、 " しばらくお待ち下さい " のメッセージが表示されます。こ の期間にプロジェクターの主電源を切らないでください。

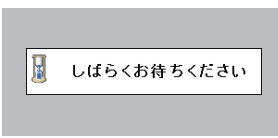

#### ネットワーク設定の完了

ネットワーク設定の完了です。プロジェクターの IP アドレスは (192.168.1.201) に設定されま した。

### **プロジェクターの設定画面にログインする**

ブラウザを使用して、プロジェクターの設定画面にログインします。なお、ネットワークに接続 されたプロジェクターを管理するには、コンピュータとプロジェクターがネットワークに接続さ れ、プロジェクターのネットワーク設定が適切に行なわれている必要があります。

#### 1. **IP アドレスを入力する**

Web ブラウザを起動し、「アドレス」にネットワー クボードの IP アドレスを入力して Enter キーを押 します。 IP アドレスは『ネットワークの設定』( ☞ p.9-10) で設定したアドレスを入力します。工場出荷状態 の IP アドレスは 192.168.0.2 です。

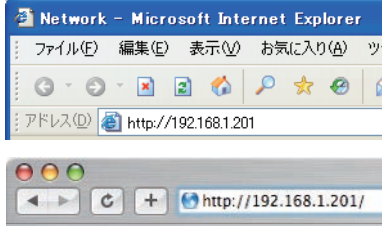

### 2. **表示モードを選択してログインする**

表示モードは、スタンダードモードとライトモードが用意されています。ご使用の環境に合 わせて適切なモードをクリックして選択します。一度選択すると次回以降のログインでは自 動的に選択した表示モードの設定画面が表示されます。表示モードを切り換えるには、設定 画面 (p.12) 右下の「トップへ」をクリックして表示モード選択画面に戻ります。

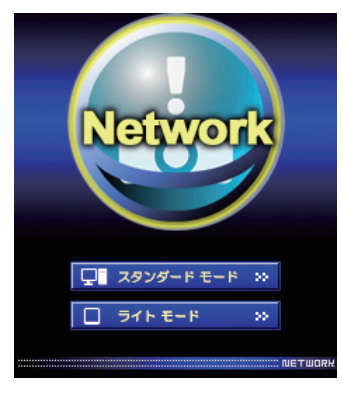

#### スタンダードモード

パソコン表示用モードです。メニューや設定項目をグラ フィックで表示します。通常はこのモードを選択します。

#### ライトモード

PDA 等の携帯用 PC での表示に最適化しています。また、 ネットワークが遅いときに使用すると便利です。 (マルチ制御機能に一部制限があります)

ネットワーク暗証番号が設定されている場合には、以下のパスワード認証ダイアログが表示 されます。

「ユーザー名:user」、「パスワード(ネットワーク 暗証番号)」を入力し、[OK]ボタンを押します。 \*ユーザー名には、必ず「user」を入力します。

#### [ ご注意 ]

初めてプロジェクターにアクセスした場合や、パスワード をなし [0000] に設定している場合は、この認証ウインドウ はスキップされ、次のメイン設定画面が表示されます。

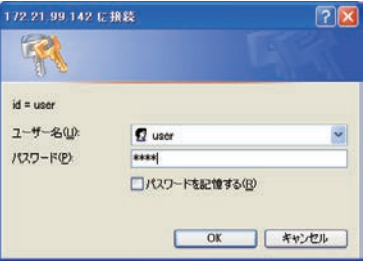

**日本語**

#### **メイン設定画面**

選択した表示モードに応じて、プロジェクターのメイン設定画面が表示されます。各種リンク 項目をクリックすると、操作・設定画面が表示されます。

#### スタンダードモードでのメイン設定画面 (例)

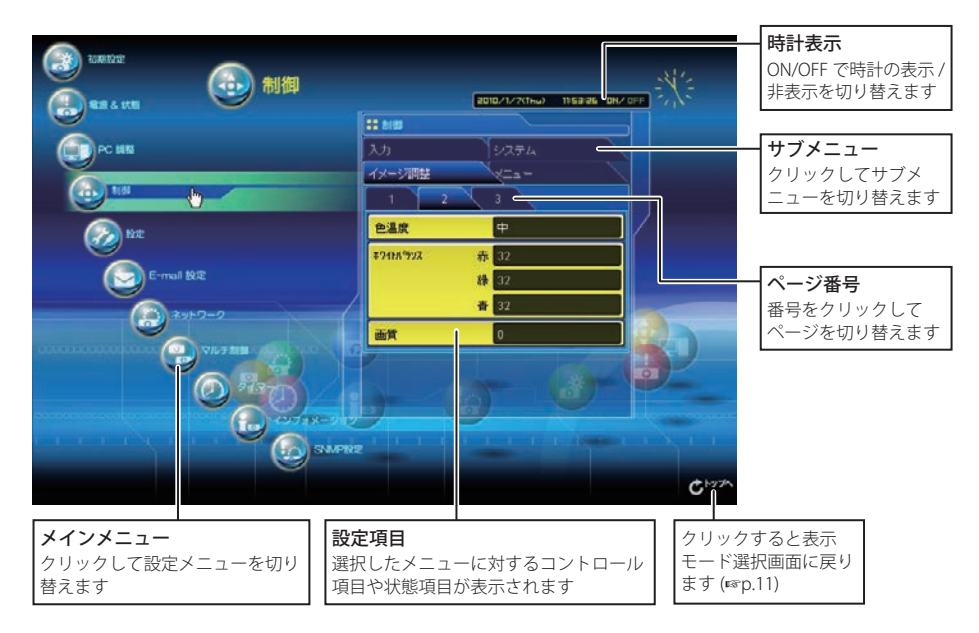

※ 表示言語の切り替えは初期設定 (Initial Setting) メニューで行ないます。

**⊘ご使用のパソコンに Adobe Flash Player バージョン 6** 以上がインストールされていない場合には、画面の指 示に従って、Adobe Flash Player をインストールしてく ださい。詳細な製品情報及びインストール手順につい ては Adobe 社ウエブサイト (http://www.adobe.com/ jp/) をご覧ください。

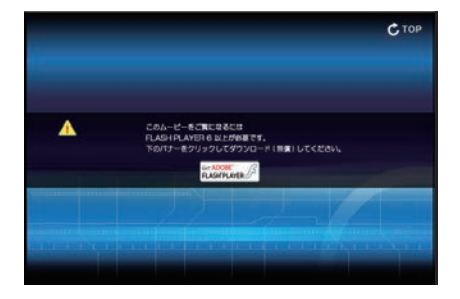

#### **操作・設定のしかた**

#### 設定パレット (テキストボックス設定)

項目をクリックすると設定パレットが表示されます。[▲]または「▼]ボタンを押して設定値 を変更、または設定値を直接入力し、[設定]ボタンをクリックします。

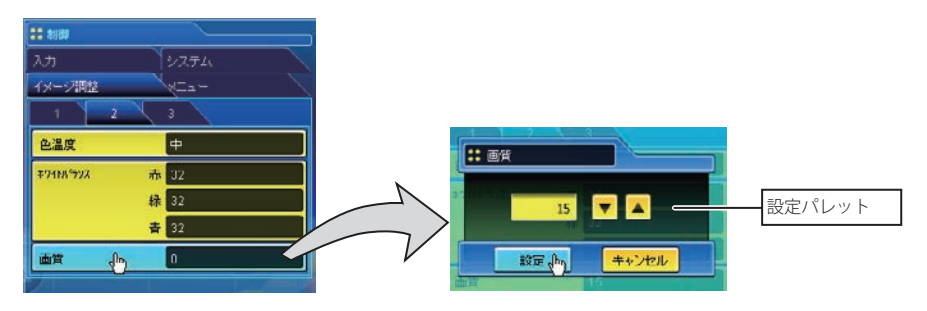

#### その他の設定パレットのタイプ

上記以外にも以下の設定パレットのタイプがあります。いずれも項目の選択後に「設定]ボタン をクリックします。

#### プルダウンメニュー設定

プルダウンメニューボタンをクリックして 項目を選択します。または、「▲】「▼】ボ タンをクリックして項目を選択します。

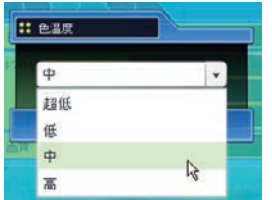

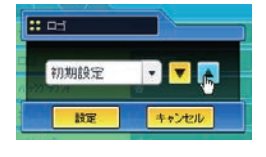

#### ラジオボタン設定

ラジオボタンをクリックして項目を選択 します。

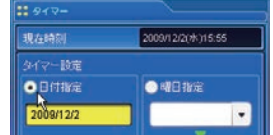

#### チェックボックス設定

チェックボックスにチェックを入れて項 目を選択します。

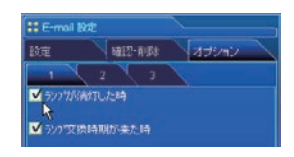

● テキストボックスの数字は現在の設定値を表します。

● 入力可能な設定値は設定項目ごとに異なり、有効範囲外の数値の入力は無効になります。また、プロジェ クターの機能、および選択している入力モードによっては利用できない調整項目があります。この場合、項 目の値は「---」で表示されます。

### **ソフトウエアのインストール**

Windows 2000、Windows XP、Windows Vista および Windows 7 では、コンピュータの管理者 権限でログインしてソフトウエアのインストールを行なう必要があります。また、インストー ルの前に他のアプリケーションを必ず終了しておいてください。他のアプリケーションが起動 していると、ソフトウエアが正しくインストールされない場合があります。

#### **PJ Network Manager のインストール**

- *1.* 付属の CD-ROM をコンピュータの CD-ROM ドライブにセットします。CD-ROM 内「PJ Network Manager」フォルダの 「SetupTool. exe」をダブルクリックしてインストールを 開始します。
- *2.* 表示される「セットアップ言語の選択」ダイ アログで「日本語」を選択し、「OK」をクリッ クします。インストールウイザードに従って インストールを行なってください。

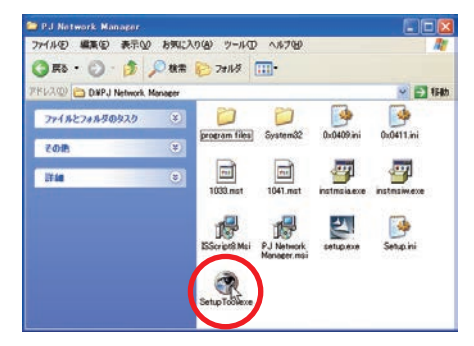

#### ● PJ Network Manager

PJ Network Manager は、プライベート MIB(Management Information Base) をサポートした ネットワーク対応機器用の SNMP マネージャーソフトウエアです。

ネットワークに接続されたプロジェクターの動作状態の監視を簡単に行なうことができます。 詳細な情報は、付属 CD-ROM に収録されている PJ Network Manager の取扱説明書をご覧く ださい。

本ソフトウエアは以下のオペレーティングシステムのみをサポートします Windows 2000 Professional (SP4 ) Windows XP Home Edition (SP1 以上) Windows XP Professional (32bit version, SP1  $\mu$   $\vdash$  ) Windows Vista (32bit version) Windows 7 (32bit version)

#### MEMO

ネットワークボード *15* クイックセットアップガイド

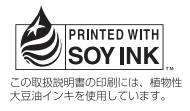

クイックセットアップガイド POA-MD27NET (IFRY) 1AA6P1P5872-- **12 COVER 12 COVER 12 COVER 12 COVER 12 COVER 12 COVER 12 COVER 12 COVER 12 COVER 12 COVER 12 COVER 12 COVER 12 COVER 12 COVER 12 COVER 12 COVER 12 COVER 12 COVER 12 COVER 12 COVER 12 COVER 12 COVER 12 COVER** 

製造元 三洋電機株式会社